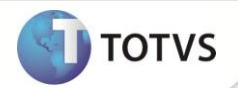

## **Ajuste na Criação do índice 6 para a tabela Qi5**

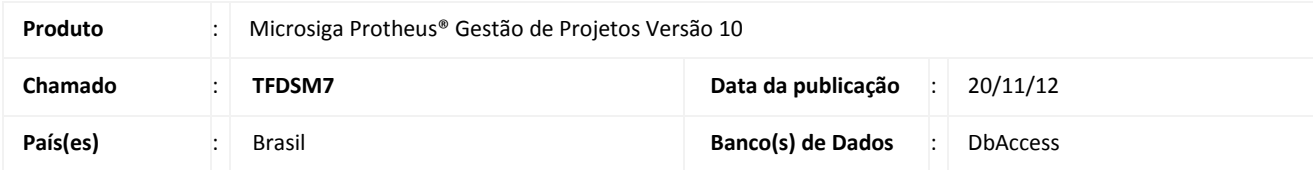

## **Importante**

Esta implementação depende de execução do *update* de base *UPDQNC***,** conforme **Procedimentos para Implementação**.

Implementado na rotina **Monitor de Tarefas (PMSMONIT)** a criação do índice **6** para a tabela **QI5 - Ação Corretiva x Ações** para o status do chamado que está em processo de rejeição durante a avaliação.

### **PROCEDIMENTOS PARA IMPLEMENTAÇÃO**

# Importante

Antes de executar o update **UPDQNC** é imprescindível:

- a) Realizar o *backup* da base de dados do produto que será executado o update (diretório **\PROTHEUS\_DATA\DATA** e dos dicionários de dados SXs (diretório **\PROTHEUS\_DATA\SYSTEM)**.
- b) Os diretórios acima mencionados correspondem à **instalação padrão** do Protheus, portanto, devem ser alterados conforme o produto instalado na empresa.
- c) Essa rotina deve ser executada em **modo exclusivo**, ou seja, nenhum usuário deve estar utilizando o sistema.
- d) Se os dicionários de dados possuírem índices personalizados (criados pelo usuário), antes de executar o compatibilizador, certifique-se de que estão identificados pelo *nickname*. Caso o compatibilizador necessite criar índices, irá adicioná-los a partir da ordem original instalada pelo Protheus, o que poderá sobrescrever índices personalizados, caso não estejam identificados pelo *nickname*.
- e) O compatibilizador deve ser executado com a **Integridade Referencial desativada\***.

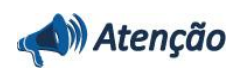

**O procedimento a seguir deve ser realizado por um profissional qualificado como Administrador de Banco de Dados (DBA) ou equivalente!** 

**A ativação indevida da Integridade Referencial pode alterar drasticamente o relacionamento entre tabelas no** 

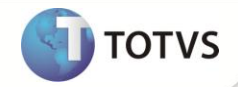

**banco de dados. Portanto, antes de utilizá-la, observe atentamente os procedimentos a seguir:**

- i. No **Configurador (SIGACFG)**, veja se a empresa utiliza **Integridade Referencial**, selecionando a opção **Integridade/Verificação (APCFG60A)**.
- ii. Se **não** há **Integridade Referencial ativa**, são relacionadas em uma nova janela todas as empresas e filiais cadastradas para o sistema e nenhuma delas estará selecionada. Neste caso, **E SOMENTE NESTE**, não é necessário qualquer outro procedimento de ativação ou desativação de integridade, basta finalizar a verificação e aplicar normalmente o compatibilizador, conforme instruções.
- iii. Se **há Integridade Referencial ativa** em **todas** as empresas e filiais, é exibida uma mensagem na janela **Verificação de relacionamento entre tabelas**. Confirme a mensagem para que a verificação seja concluída, **ou**;
- iv. Se **há Integridade Referencial ativa** em **uma ou mais empresas**, que não na sua totalidade, são relacionadas em uma nova janela todas as empresas e filiais cadastradas para o sistema e, somente, a(s) que possui(em) integridade estará(rão) selecionada(s). Anote qual(is) empresa(s) e/ou filial(is) possui(em) a integridade ativada e reserve esta anotação para posterior consulta na reativação (ou ainda, contate nosso **Help Desk Framework** para informações quanto a um arquivo que contém essa informação).
- v. Nestes casos descritos nos itens **iii** ou **iv**, **E SOMENTE NESTES CASOS**, é necessário desativar tal integridade, selecionando a opção **Integridade/Desativar (APCFG60D)**.
- vi. Quando **desativada** a **Integridade Referencial**, execute o compatibilizador, conforme instruções.
- vii. Aplicado o compatibilizador, a **Integridade Referencial** deve ser **reativada**, **SE E SOMENTE SE** tiver sido desativada, através da opção **Integridade/Ativar (APCFG60)**. Para isso, tenha em mãos as informações da(s) empresa(s) e/ou filial(is) que possuía(m) ativação da integridade, selecione-a(s) novamente e confirme a ativação.

#### **Contate o Help Desk Framework EM CASO DE DÚVIDAS!**

1. Em **Microsiga Protheus® TOTVS Smart Client**, digite **U\_UPDQNC** no campo **Programa Inicial**.

### Importante

Para a correta atualização do dicionário de dados, certifique-se que a data do update seja igual ou superior a 13/11/12.

- 2. Clique em **Ok** para continuar.
- 3. Após a confirmação é exibida uma tela para a seleção da empresa em que o dicionário de dados será modificado. Selecione a empresa desejada e confirme.
- 4. Ao confirmar é exibida uma mensagem de advertência sobre o *backup* e a necessidade de sua execução em **modo exclusivo**.
- 5. Clique em **Processar** para iniciar o processamento. O primeiro passo da execução é a preparação dos arquivos, conforme mensagem explicativa apresentada na tela.
- 6. Em seguida, é exibida a janela **Atualização concluída** com o histórico (*log*) de todas as atualizações processadas. Nesse *log* de atualização são apresentados somente os campos atualizados pelo programa. O *update*/compatibilizador cria os campos que ainda não existem no dicionário de dados.
- 7. Clique em **Gravar** para salvar o histórico (*log*) apresentado.
- 8. Clique em **Ok** para encerrar o processamento.

## **Boletim Técnico**

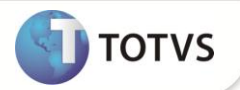

#### **ATUALIZAÇÕES DO COMPATIBILIZADOR**

- 1. Criação de **Índice** no arquivo **SIX – Índices:**
	- Tabela **QI5 - Ação Corretiva x Ações**

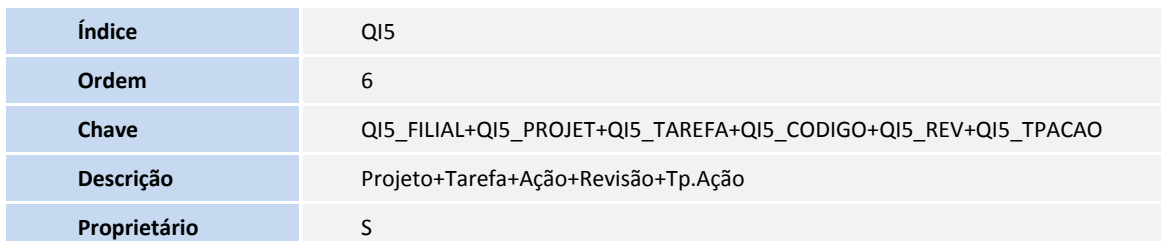

#### **PROCEDIMENTOS PARA UTILIZAÇÃO**

#### **VERIFICAÇÃO DA CRIAÇÃO DO ÍNDICE NA TABELA QI5 AÇÕES CORRETIVAS X AÇÕES**

- 1. No **Configurador (SIGACFG)**, acesse **Base de Dados / Dicionário / Arquivos (CFGX034)**.
- 2. Clique em **Pesquisar** e informe o texto QI5 no campo **Procurar por**. Em seguida clique **Procurar**.
- 3. Posicione na tabela **Ações Corretivas X Ações (QI5)** e clique em **Visualizar**.
- 4. Expanda os dados da tabela **Ações Corretivas X Ações (QI5)** clicando no sinal de mais (**+**), que aparece na frente do nome da tabela.
- 5. Clique em **Índices** que aparece abaixo do nome da tabela.
- 6. Verifique que o índice **6** aparece na lista de índices com a chave descrita abaixo: QI5\_FILIAL+QI5\_PROJET+QI5\_TAREFA+QI5\_CODIGO+QI5\_REV+QI5\_TPACAO
- 7. Finalize o Configurador.
- 8. Em **Controle de Não-Conformidades (SIGAQNC)**, acesse **Atualizações / Plano de Ação (QNCA030)**.
- 9. Clique em **Incluir** e preencha as informações do **Plano de Ação**. Em seguida clique **Ações/Etapas** na barra superior. Preencha as informações referente às ações e confirme as telas.
- 10. As informações criadas do **Plano de Ação** serão gravadas normalmente.
- 11. A utilização do índice criado na tabela **Ações Corretivas X Ações (QI5)** não impactará no processo e nem será aparente ao usuário, sendo apenas para controle interno do módulo.

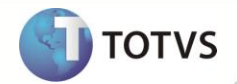

#### **VERIFICAÇÃO DOS STATUS DO PROCESSO DE REJEIÇÃO**

## Importante

Para a próxima etapa é necessário que existam pelo menos dois usuários cadastrados e com acesso ao Sistema e que possam ser alocados para executarem as tarefas. Estes dois usuários serão nomeados como **RECURSO1** e **RECURSO2** para que possam ser identificados facilmente durante o processo.

- 1. Em **Gestão de Projetos (SIGAPMS)** acesse **Atualizações / Projetos / Projetos (PMSA311)**.
- 2. Inclua um projeto. Atenção para o campo **Tp.Ctr.Rej** que deve indicar que o controle de rejeição é por tarefa.
- 3. Inclua uma EDT e, em seguida, uma tarefa para esta EDT. Aloque o **RECURSO1** para executar esta tarefa.
- 4. Crie uma segunda tarefa e aloque o **RECURSO2** para executar a tarefa. Acesse a pasta **Relac. Tarefas** e informe que a segunda tarefa tem a primeira como predecessora.
- 5. Finalize o Sistema.
- 6. Acesse novamente o **Gestão de Projetos (SIGAPMS)** utilizando o login do **RECURSO1** alocado na primeira tarefa, em seguida acesse **Atualizações / Projetos / Monitor de Tarefas (PMSMONIT)**.
- 7. Preencha os parâmetros iniciais de modo que as tarefas que foram criadas nos passos anteriores sejam exibidas.
- 8. Execute a primeira tarefa e finalize 100%.
- 9. Saia do Sistema e entre novamente mas agora utilizando o login do **RECURSO2**. Em **Gestão de Projetos (SIGAPMS)** acesse **Atualizações / Projetos / Monitor de Tarefas (PMSMONIT)**.
- 10. Preencha os parâmetros iniciais de modo que as tarefas que foram criadas nos passos anteriores sejam exibidas.
- 11. Execute a segunda tarefa, e em seguida rejeite através do menu *pull-down*.
- 12. Selecione a tarefa que gerou a rejeição e confirme a tela.
- 13. Saia do sistema e entre novamente mas agora utilizando o login do **RECURSO1**. Em **Gestão de Projetos (SIGAPMS)** acesse **Atualizações / Projetos / Monitor de Tarefas (PMSMONIT)**.
- 14. Preencha os dados necessários para a exibição das tarefas. As duas tarefas aparecerão no monitor novamente e o sistema apresentará uma mensagem informando que o operador tem rejeições para serem avaliadas. Esta mensagem indica que houve uma rejeição de tarefa que precisa ser avaliada para que o processo possa continuar. Confirme esta mensagem.
- 15. Para dar continuidade ao processo, clique em **Rejeições** no menu superior. Será exibida uma janela contendo todas as tarefas rejeitadas ainda não avaliadas.
- 16. Clique em **Avaliar** e em seguida clique em **Aceitar**. Em seguida o sistema carregará novamente as tarefas no Monitor de Tarefas.
- 17. A primeira tarefa já pode ser executada normalmente.

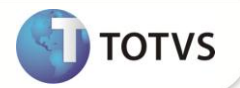

### **INFORMAÇÕES TÉCNICAS**

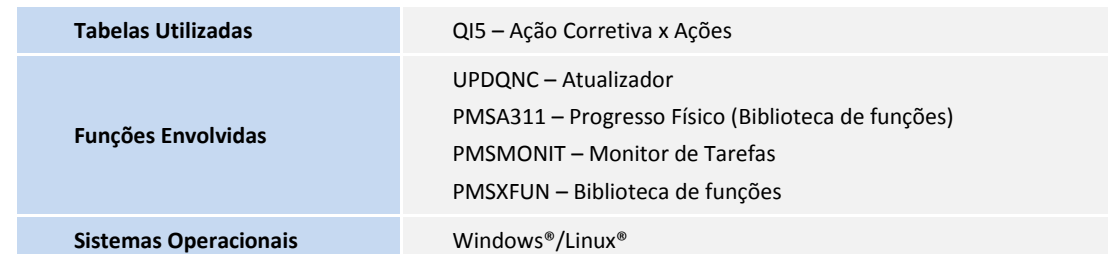